## Update-Information MediFox stationär 7.1

## MediFox stationär Version 7.1

**MediFox** stationär Update-Information 01|2021

**Alle Neuheiten und Erweiterungen im Überblick**

**Pflege- und Betreuungsdokumentation** – [Seite 2](#page-1-0)

- Übersicht der bestellten Medikamente drucken
- Lagerung heißt jetzt Positionierung

## **Personaleinsatzplanung** – [Seite 3](#page-2-0)

- Direkte Mitarbeiterzuordnung in den Rahmenplänen
- Rohdaten der EZE im Dienstplan anzeigen
- Handzeichen optional je Einrichtung vergeben
- Berufsabschlüsse für Ihre Mitarbeiter jetzt individuell konfigurierbar
- Anpassung der Urlaubsberechnung mit festen Arbeitstagen je Woche

## **Abrechnung** – [Seite](#page-5-0) 6

- Identifikationsmerkmal für Kostenträger
- Regeln für die Vergabe der Debitorenkonten erweitert
- **Erweiterte Einstellungen für Barbetragsbuchungen**
- Erweiterte Einstellungen für Mandatsreferenzen

## **Organisation** – [Seite](#page-7-0) 8

- Auslaufende Vollmachten in der Wiedervorlage
- Persönlichen Kalender und Bereichskalender ausdrucken
- Auswertung "Pflegesatzverhandlung" erweitert
- Neue Auswerung "Befristungsliste"
- Auswertung "Offene Fragen an den Arzt" erweitert

**Allgemeine Neuerungen** – [Seite 1](#page-9-0)0

Anzeige der Kennwortrichtlinien bei der Vergabe neuer Kennwörter

## **CarePad** – [Seite 1](#page-10-0)1

- CarePad-Zugriff explizit einrichten
- Zeitpunkt der letzten Messung in der Vitalwerteübersicht

## **MediFox Connect** – [Seite 1](#page-11-0)2

- Optimierte Darstellung des Arztcockpit für verschiedene Endgeräte
- Anzeige der zu Vitalwerten erfassten Kommentare im MediFox Connect Arztcockpit
- Alternative Bestätigungsseite für Bewerbungen über MediFox Connect
- Ausdrucke im Connect Arztcockpit und Apothekenportal
- Adressbuch für Nachrichten in Connect erweitert

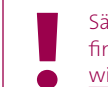

Sämtliche Update-Informationen zu MediFox stationär finden Sie auch jederzeit online zum Nachlesen unter [wissen.medifox.de](https://wissen.medifox.de/pages/viewpage.action?pageId=3375911).

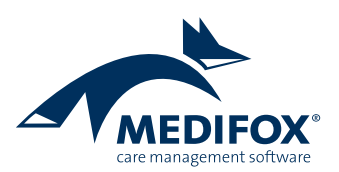

## <span id="page-1-0"></span>Pflege- und Betreuungsdokumentation

**Anpassungen und Erweiterungen in der Pflegedokumentation**

### **Übersicht der bestellten Medikamente drucken**

Die von Ihnen aufgegeben Apothekenbestellungen können Sie jetzt auch als Übersicht drucken, sodass Sie beispielsweise beim Bestelleingang direkt überprüfen können, ob alle bestellten Medikamente eingetroffen sind. Um diesen Ausdruck zu erstellen, rufen Sie im Menü "Pflege / Betreuung" das Bestellwesen auf. Wechseln Sie hier in das Register "Bestellungen" und klicken Sie dann im Menüband auf "Drucken". In dem sich öffnenden Druckdialog ist bereits die Vorlage "Aktuelle Auswahl der Bestellungen (Übersicht)" ausgewählt **1** , die Sie nur noch bestätigen müssen.

Auf dem Ausdruck werden die Bestellungen anschließend übersichtlich nach Bestelldatum und den jeweiligen Bewohnern gegliedert. Die bestellten Medikamente werden dabei mit Menge, Präparat/Wirkstoff, der PZN, dem verordnenden Arzt und dem aktuellen Bestellstatus ausgewiesen.

#### **Lagerung heißt jetzt Positionierung**

Im Doku-Blatt "Bewegung" der elektronischen Pflegemappe hatten Sie bisher die Wahl zwischen den Optionen "Mobilisation" und "Lagerung". Technisch bleibt diese Auswahl erhalten, lediglich Lagerungen werden jetzt als "Positionierung" dokumentiert **2** . Damit passt MediFox die Begrifflichkeiten an den aktuellen fachlichen Sprachgebrauch der Pflegebranche an. Auch die dazugehörigen Ausdrucke sowie die Kataloge unter Administration / Kataloge / Vorgabewerte wurden dementsprechend sprachlich angepasst.

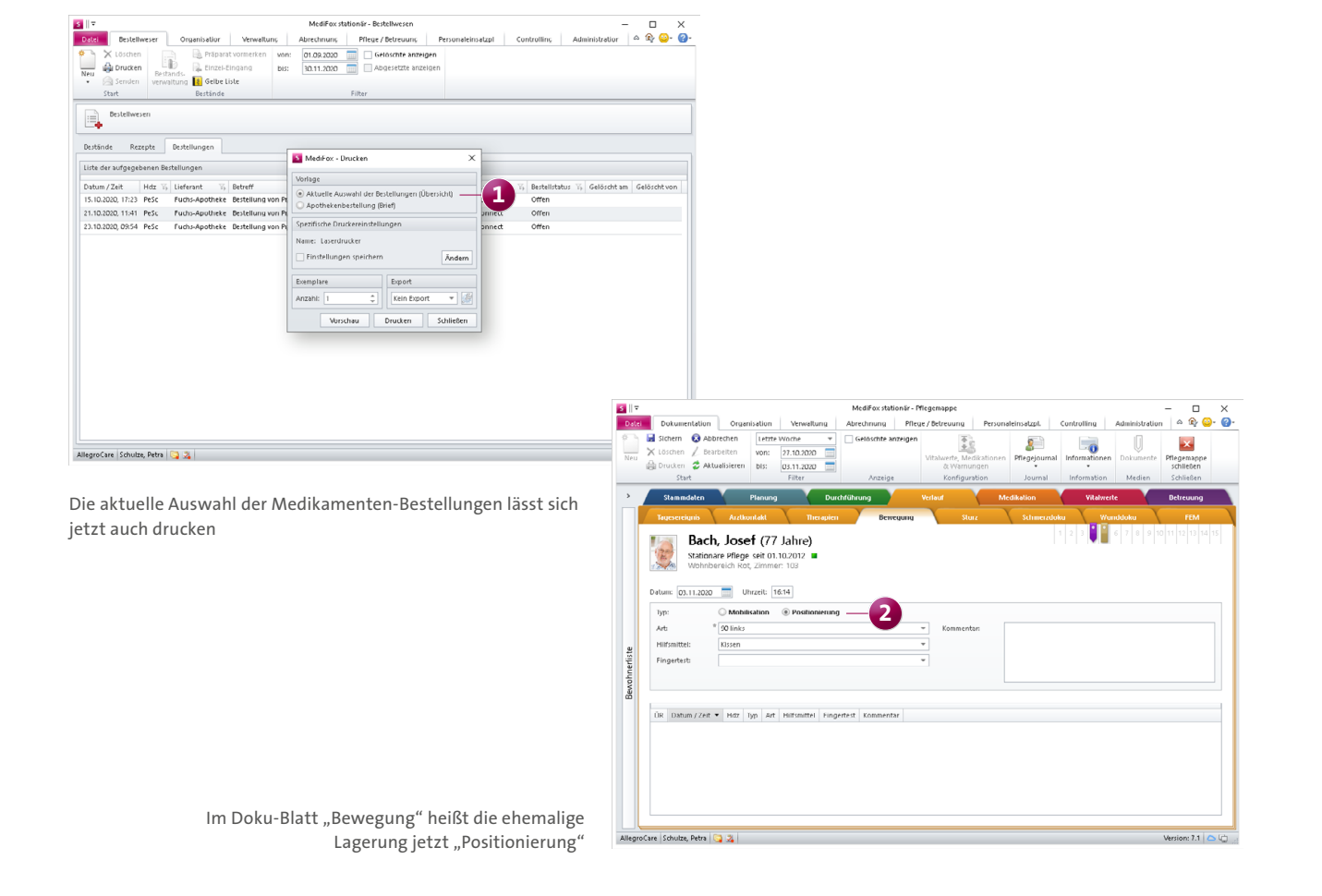

## <span id="page-2-0"></span>Personaleinsatzplanung

**Komfortable Mitarbeiter- und Arbeitszeitverwaltung**

### **Direkte Mitarbeiterzuordnung in den Rahmenplänen**

Für eine komfortablere Verwaltung der Rahmenpläne lässt sich die Zuordnung von Mitarbeitern zu Rahmenplänen jetzt direkt in den Einstellungen der Rahmenpläne vornehmen. So können den Rahmenplänen direkt nach der Erstellung oder Bearbeitung alle gewünschten Mitarbeiter zugeordnet werden. Dazu wurde der Bereich unter Personaleinsatzplanung / Rahmenplan um das Register "Zuordnung" erweitert, in dem Sie Mitarbeiter zum Rahmenplan hinzufügen oder die Zuordnung entfernen können **1** . Die Zuordnung zu einem Rahmenplan lässt sich dabei zeitlich beschränken, wobei jedem Mitarbeiter zum Zeitpunkt der Gültigkeit jeweils nur ein Rahmenplan eindeutig zugeordnet werden kann.

### **Rohdaten der EZE im Dienstplan anzeigen**

Die originalen Buchungen Ihrer Mitarbeiter aus der elektronischen Zeiterfassung können Sie sich jetzt auch direkt im Dienstplan anzeigen lassen. Dadurch ist ein direkter

Abgleich der Dienste und Arbeitszeiten aus dem Dienstplan mit den elektronisch erfassten Zeiten möglich. Rufen Sie dazu den Dienstplan auf und klicken Sie im Menüband auf die neue Schaltfläche "Rohdaten anzeigen" **2** . Genau wie in der Mitarbeiter-Zeiterfassung öffnet sich dadurch im Vordergrund ein Dialog mit den Buchungen aus der elektronischen Zeiterfassung, die Sie mit dem Planungsstand im Hintergrund abgleichen können.

### **Handzeichen optional je Einrichtung vergeben**

In MediFox stationär können Sie jetzt über eine neue Einstellung steuern, ob die Handzeichen Ihrer Mitarbeiter über den gesamten Träger hinweg oder nur je Organisationseinheit eindeutig sein müssen. So können dieselben Handzeichen bei Bedarf in verschiedenen Teilen der Organisation vergeben werden, sofern diese mindestens innerhalb einer OE-Einheit eindeutig sind. Rufen Sie dafür den Bereich Administration / Grundeinstellungen / Grundeinstellungen

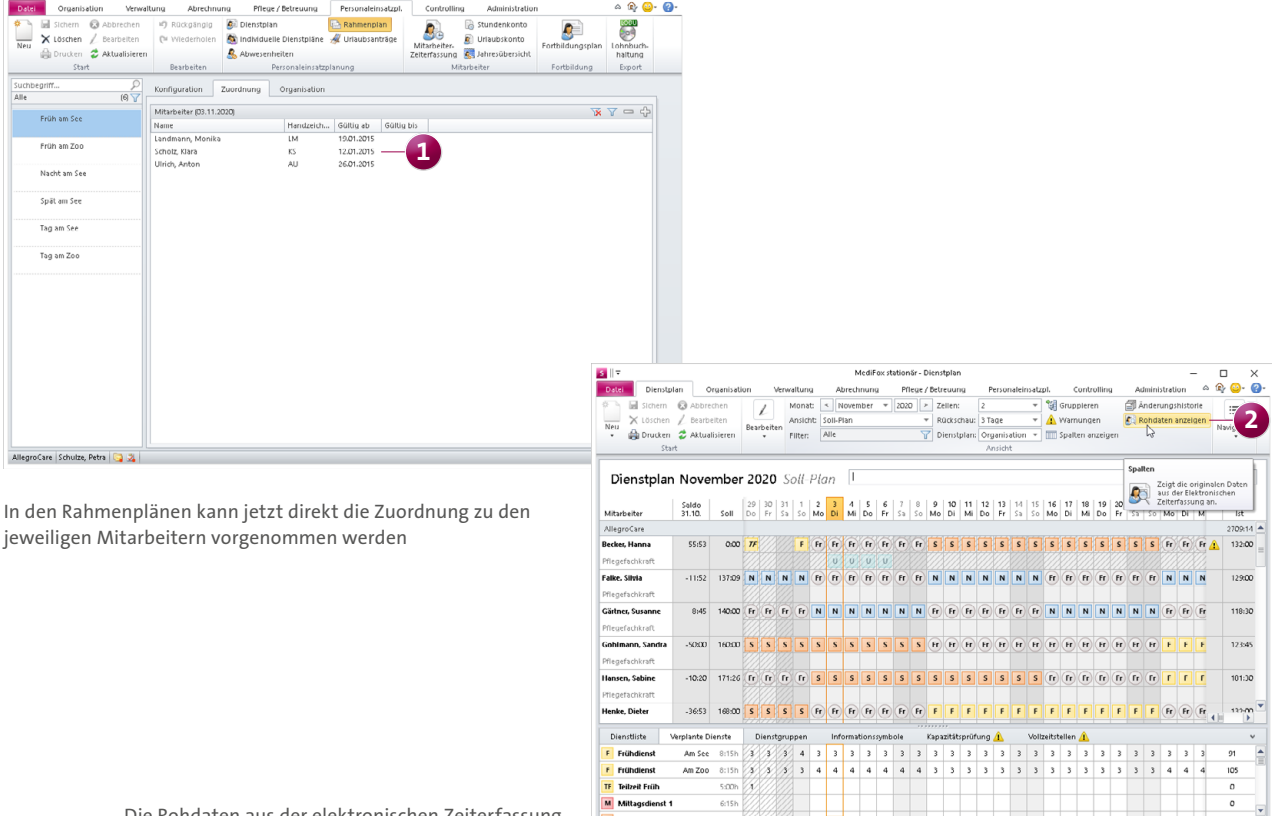

Die Rohdaten aus der elektronischen Zeiterfassung können jetzt auch im Dienstplan angezeigt werden auf und aktivieren oder deaktivieren Sie im Register "Allgemein" unter "Handzeichenvergabe" die Option "Das Handzeichen der Mitarbeiter muss im Träger eindeutig sein" **1** .

Ist die Einstellung nicht aktiviert, wird beim Speichern einer geänderten OE-Zuordnung eines Mitarbeiter in den Stammdaten geprüft, ob das Handzeichen des Mitarbeiters innerhalb der neu zugeordneten Organisationseinheit bereits vergeben wurde. Sollte dies zutreffen, kann die neue Zuordnung zunächst nicht gespeichert werden. Sie erhalten in diesem Fall einen Hinweis mit der Information, welcher Mitarbeiter bereits über dasselbe Handzeichen verfügt. So können Sie entscheiden, für welchen Mitarbeiter ein abweichendes Handzeichen vergeben werden soll.

**Berufsabschlüsse der Mitarbeiter individuell konfigurierbar** Die Berufsabschlüsse Ihrer Mitarbeiter haben Sie bisher unter Verwaltung / Bewohner im Register "Detaildaten" aus einer fest vorgegebenen Liste ausgewählt. Diese Liste können Sie nun beliebig erweitern oder beschränken und damit Ihren individuellen Bedürfnissen anpassen. Hierzu wurde unter Administration / Kataloge / Verwaltung der neue Katalog "Berufsabschluss" geschaffen **2** . Hier können Sie über "Neu" weitere Einträge mit beliebiger Bezeichnung hinzufügen. Sollen bestimmte Berufsabschlüsse nicht zur Auswahl angeboten werden, entfernen Sie einfach den Haken bei der Option "Aktiv". Die Option "Relevant für Pflegestatistik" ist von MediFox gemäß der Pflegestatistik vorgegeben und lässt sich grundsätzlich nicht bearbeiten.

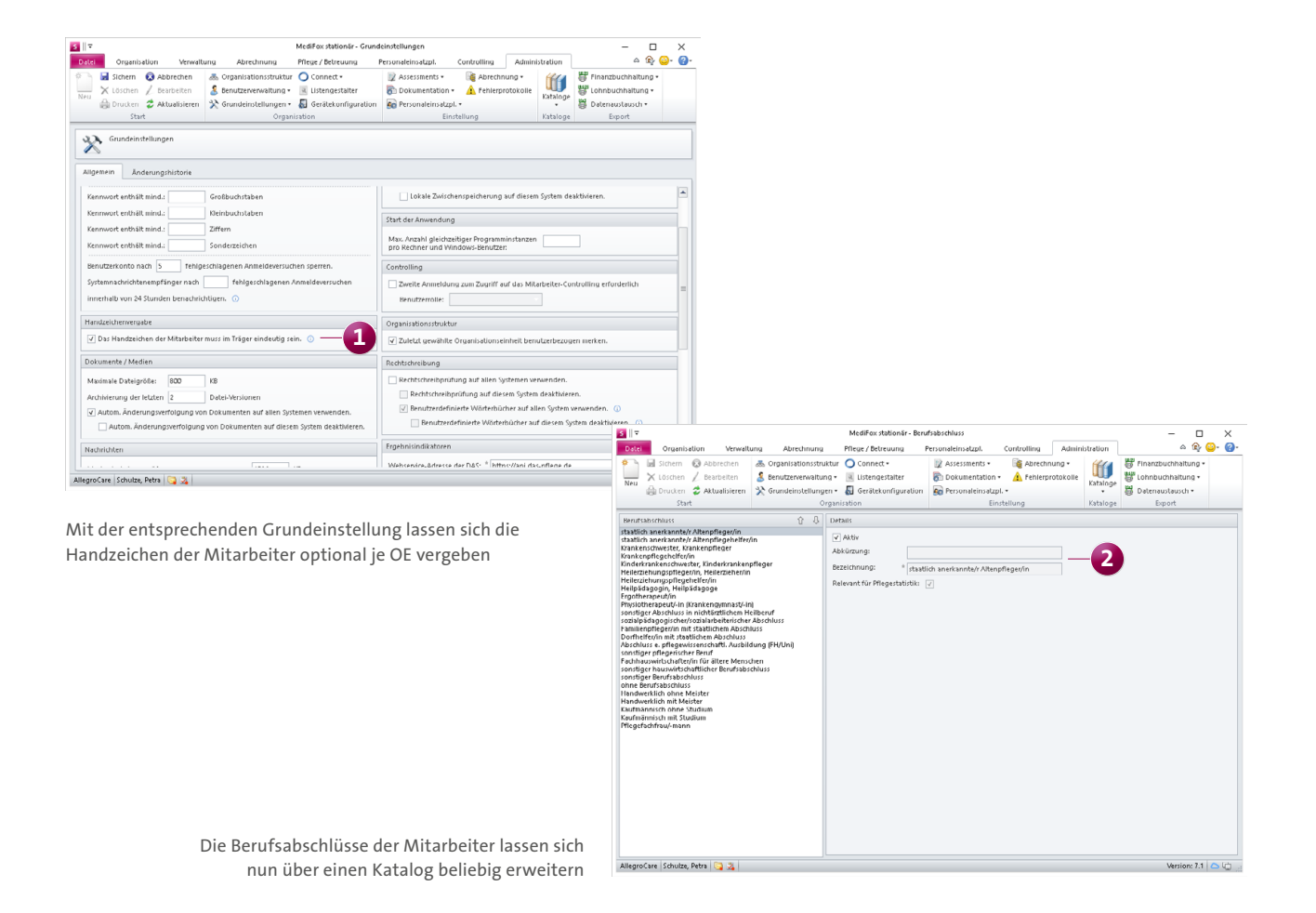

**Anpassung der Urlaubsberechnung mit festen Arbeitstagen je Woche**

In MediFox stationär können Sie unter Verwaltung / Mitarbeiter im Register "Arbeitszeit" die Beschäftigungszeit der Mitarbeiter bearbeiten. Dabei lässt sich eine Urlaubsvorlage auswählen und für diese bestimmen, mit wie vielen Arbeitstagen je Woche die Urlaubsberechnung für den jeweiligen Mitarbeiter erfolgen soll. Diese Berechnung konnte bisher in Schritten zu je 0,25 Tagen festgelegt werden, beispielsweise mit 5,5 Tagen oder 5,75 Tagen je Woche. Um die Berechnung noch spezifischer konfigurieren zu können, wurde die Auswahlliste für die Urlaubsberechnung als Dezimalfeld umgebaut. Somit können Sie aus einem Wertebereich von 0,01 bis 7 genau den Wert eintragen, der für Ihre Urlaubsberechnung zutreffend ist **1** .

#### **Hinweis:**

Die Urlaubsvorlagen Ihrer Mitarbeiter verwalten Sie unter Administration / Personaleinsatzplanung / Urlaubsvorlagen. Diese Vorlagen können Sie anschließend unter Administration / Personaleinsatzplanung / Arbeitszeitvorlagen mit den Arbeitszeitvorlagen verknüpfen.

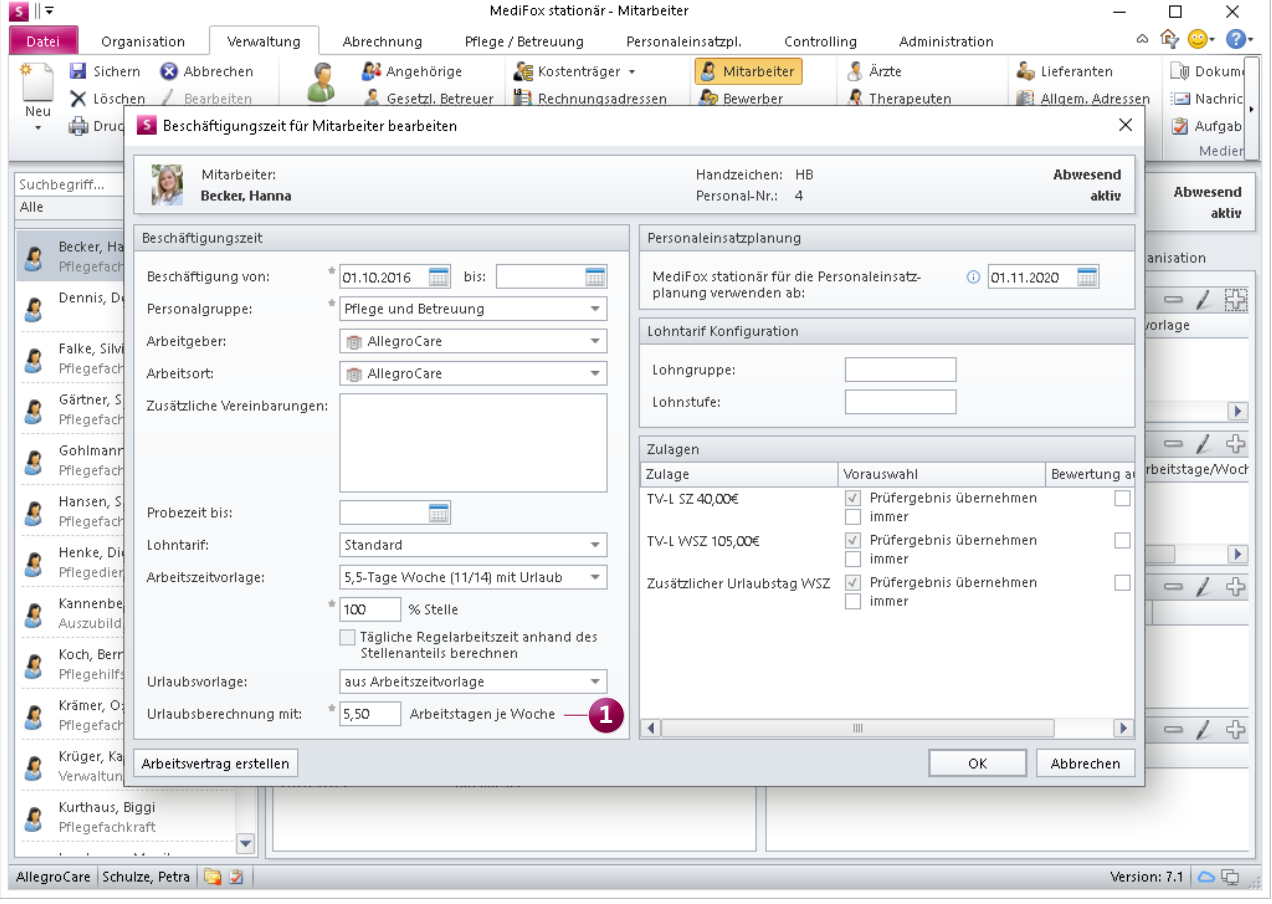

Der Wert für die Urlaubsberechnung kann jetzt individuell eingegeben werden

## <span id="page-5-0"></span>Abrechnung **Einfach abrechnen mit MediFox stationär**

#### **Identifikationsmerkmal für Kostenträger**

In den Zuordnungseigenschaften zwischen Bewohnern und Kostenträgern können Sie jetzt auch ein Identifikationsmerkmal hinterlegen, wie dies beispielsweise für einige Pflegekassen erforderlich ist. Rufen Sie dafür unter Verwaltung / Bewohner das Register "Kontakte" auf und fügen Sie hier einen Kostenträger hinzu oder bearbeiten Sie die Zuordnung zwischen dem Bewohner und einem bestehenden Kostenträger. Daraufhin öffnet sich der Dialog "Zuordnungseigenschaften zwischen Bewohner und Kostenträger", in dem Sie das Feld "Identifikationsmerkmal" finden **1** . Tragen Sie hier das Kennzeichen ein und bestätigen Sie dieses mit "OK". Die Zuordnungseigenschaften können Sie überdies auch bearbeiten, indem Sie unter Verwaltung / Kostenträger die Stammdaten eines Kostenträgers öffnen, einen "Bewohner des Kostenträgers" auswählen und zum Bearbeiten auf das Stiftsymbol klicken.

Das hinterlegte Identifikationsmerkmal können Sie bei Bedarf über eine spezielle Variable in verschiedene Ausdrucke aufnehmen. Wenden Sie sich für etwaige Layoutanpassungen bei Bedarf gern an den MediFox Kundenservice.

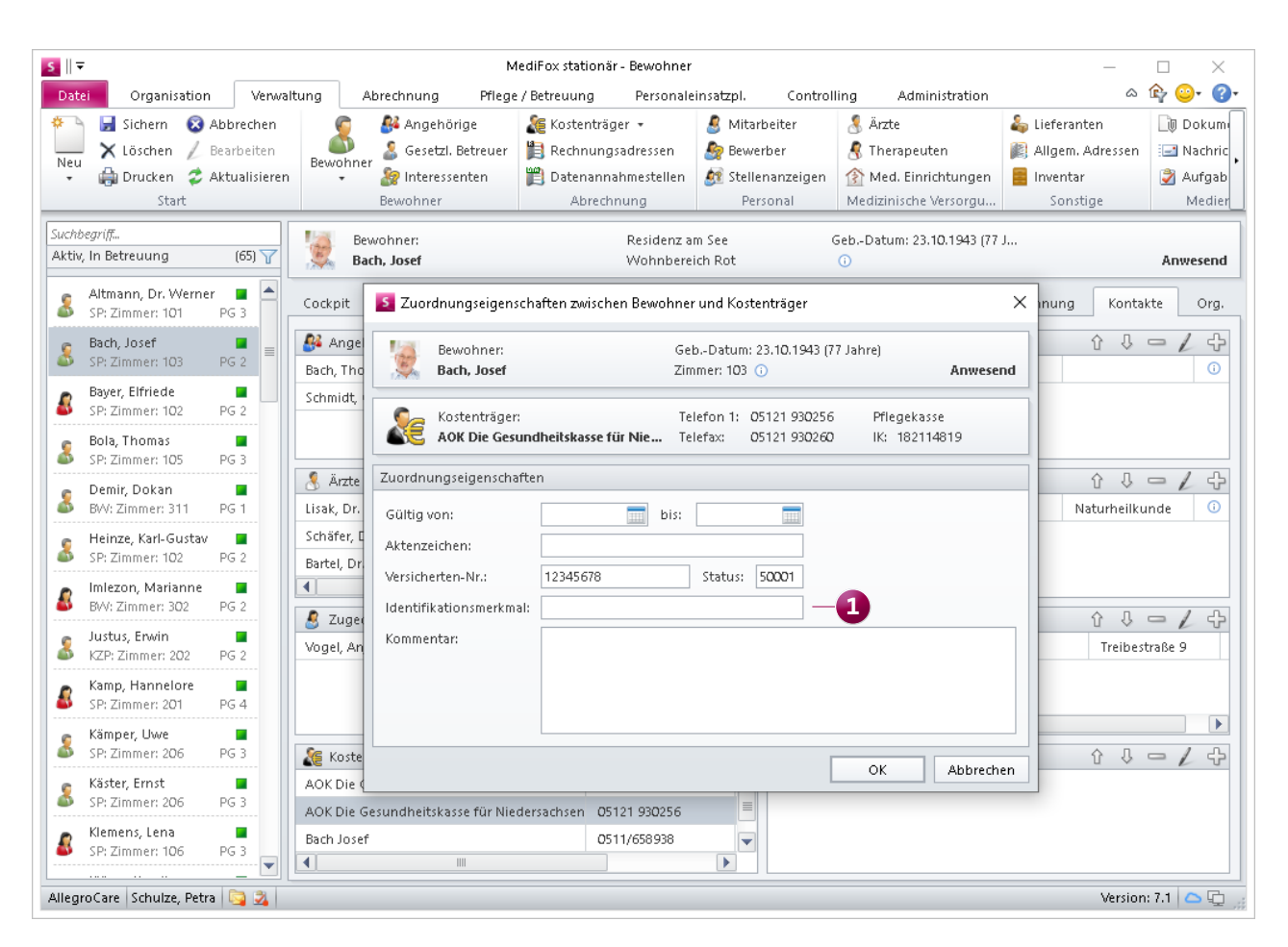

Kostenträgern kann jetzt ein Identifikationsmerkmal zugeordnet werden

#### **Regeln für die Vergabe der Debitorenkonten erweitert**

Für die Vergabe der Debitorenkonten konnten Sie unter Administration / Finanzbuchhaltung / Einstellungen FiBu bisher bereits einstellen, dass die Kennzeichen der Mandanten bei der Übergabe vor das Debitorenkonto gesetzt werden sollen. Diese Option wurde erweitert, sodass Sie jetzt auch auswählen können, dass die Kennzeichen der Mandanten bei der Übergabe hinter das Debitorenkonto gesetzt werden sollen **1** . So können Sie flexibel entscheiden, wie bei der Übergabe mit den Kennzeichen der Mandanten verfahren werden soll.

#### **Erweiterte Einstellungen für die Barbetragsbuchungen**

Für die FiBu-Übergabe der Barbetragsbuchungen Ihrer Bewohner können Sie jetzt einstellen, dass ein bestimmtes Kennzeichen hinter das Kreditorenkonto gesetzt werden soll. Um diese Regel anzuwenden, rufen Sie den Bereich Administration / Finanzbuchhaltung / Einstellungen FiBu und hier das Register "Einstellungen für Barbetragsbuchungen" auf. Setzen Sie dann im Bereich "Regeln für die Vergabe der Kreditorenkonten" einen Haken bei der Option "Folgendes Kennzeichen hinter das Kreditorenkonto setzen" und geben Sie das gewünschte Kennzeichen ein.

Die neue Regel wird daraufhin bei der nächsten FiBu-Übergabe berücksichtigt.

## **Erweiterte Nummernkreise für Mandatsreferenzen**

Für die Mandatsreferenzen der Kostenträger können Sie unter Administration / Abrechnung / Abrechnungseinstellungen bereits eigene Nummernkreise definieren. Neu ist jetzt, dass Sie als Maske des Nummernkreises für die Mandatsreferenz neben dem Platzhalter N für die fortlaufende Nummer auch den Platzhalter D für das Debitorenkonto des Kostenträgers verwenden können. Dies ist insbesondere dann praktisch, wenn Ihre Kostenträger über verschiedene Mandatsreferenzen verfügen, die separat ausgewiesen werden sollen. Wenn Sie den Platzhalter D für das Debitorenkonto verwenden, wird die fortlaufende Nummer anschließend nicht mehr global auf der Ebene des Nummernkreises, sondern pro Debitor hochgezählt. Daher kann in diesem Fall die Mindestlänge des Platzhalters für die fortlaufende Nummer auf eine Stelle reduziert werden. Eine mögliche Maske könnte also wie folgt aufgebaut sein: DDDDDDN **2** . Bei Fragen zur individuellen Konfiguration Ihrer Nummernkreise wenden Sie sich gern an den MediFox stationär Kundenservice.

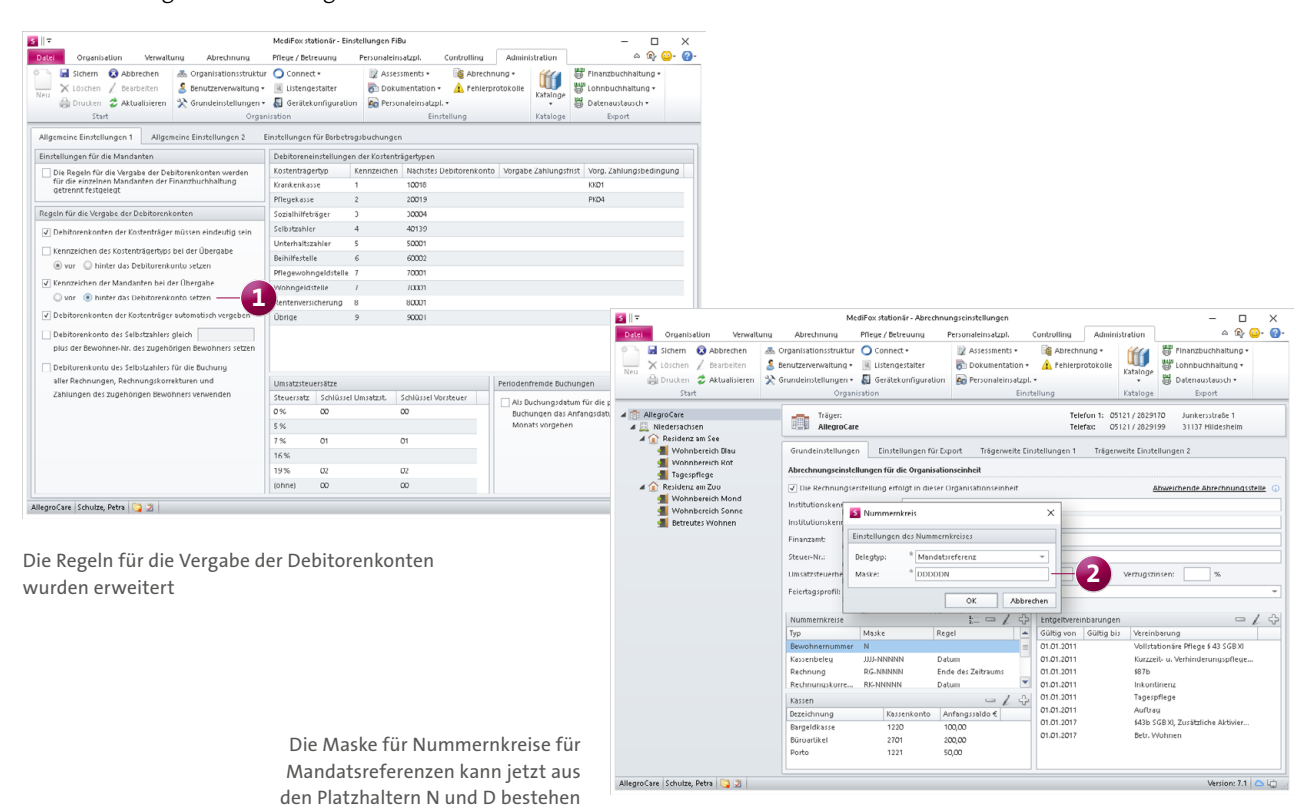

7

## <span id="page-7-0"></span>Organisation

**Erweiterung der Auswertungen, Wiedervorlage und mehr**

### **Auslaufende Vollmachten in der Wiedervorlage**

In der Wiedervorlage werden Sie jetzt auf Wunsch auch darauf hingewiesen, wenn die Zuordnung eines Bewohners zu einem gesetzlichen Betreuer bzw. eine vereinbarte Vollmacht ausläuft. Dadurch können Sie sich rechtzeitig vor Ablauf entsprechender Vollmachten darum kümmern, dass ein neuer Betreuer bestimmt wird, der die Angelegenheiten des Bewohners übernimmt. Diesbezüglich können Sie einstellen, wie viele Tage im Voraus Sie in der Wiedervorlage an auslaufende Zuordnungen bzw. Vollmachten erinnert werden möchten. Rufen Sie dafür zunächst Administration / Grundeinstellungen / Wiedervorlage auf. In den Einstellungen für die Wiedervorlage geben Sie dann unter "Betreuer / Vollmacht" in der Spalte "Tage in die Zukunft" die gewünschte Anzahl der Tage ein. Standardmäßig werden Sie 5 Tage im Voraus informiert. Möchten Sie grundsätzlich nicht an auslaufende Vollmachten erinnert werden, entfernen Sie in den

Einstellungen der Wiedervorlage den Haken bei der Option "Betreuer / Vollmacht" **1** .

**Persönlichen Kalender und Bereichskalender ausdrucken** Ab sofort bietet Ihnen MediFox stationär die Möglichkeit, einen Ausdruck Ihres persönlichen Kalenders sowie des Bereichskalenders zu erstellen. Damit haben Sie Ihre Termine auf Wunsch auch außerhalb der Software für Ihre Planung im Blick. Rufen Sie dazu im Menü "Organisation" entweder den Bereich "Mein Kalender" oder den Bereichskalender auf. Im Menüband finden Sie nun jeweils die Schaltfläche "Drucken", über die Sie wie gewohnt einen Ausdruck über den von Ihnen gewünschten Drucker erstellen können **2** . Für den Ausdruck des Bereichskalenders können Sie im Druckdialog zusätzlich auswählen, ob Sie alle Termine oder nur die des Bereichs, der Bewohner oder Mitarbeiter drucken möchten.

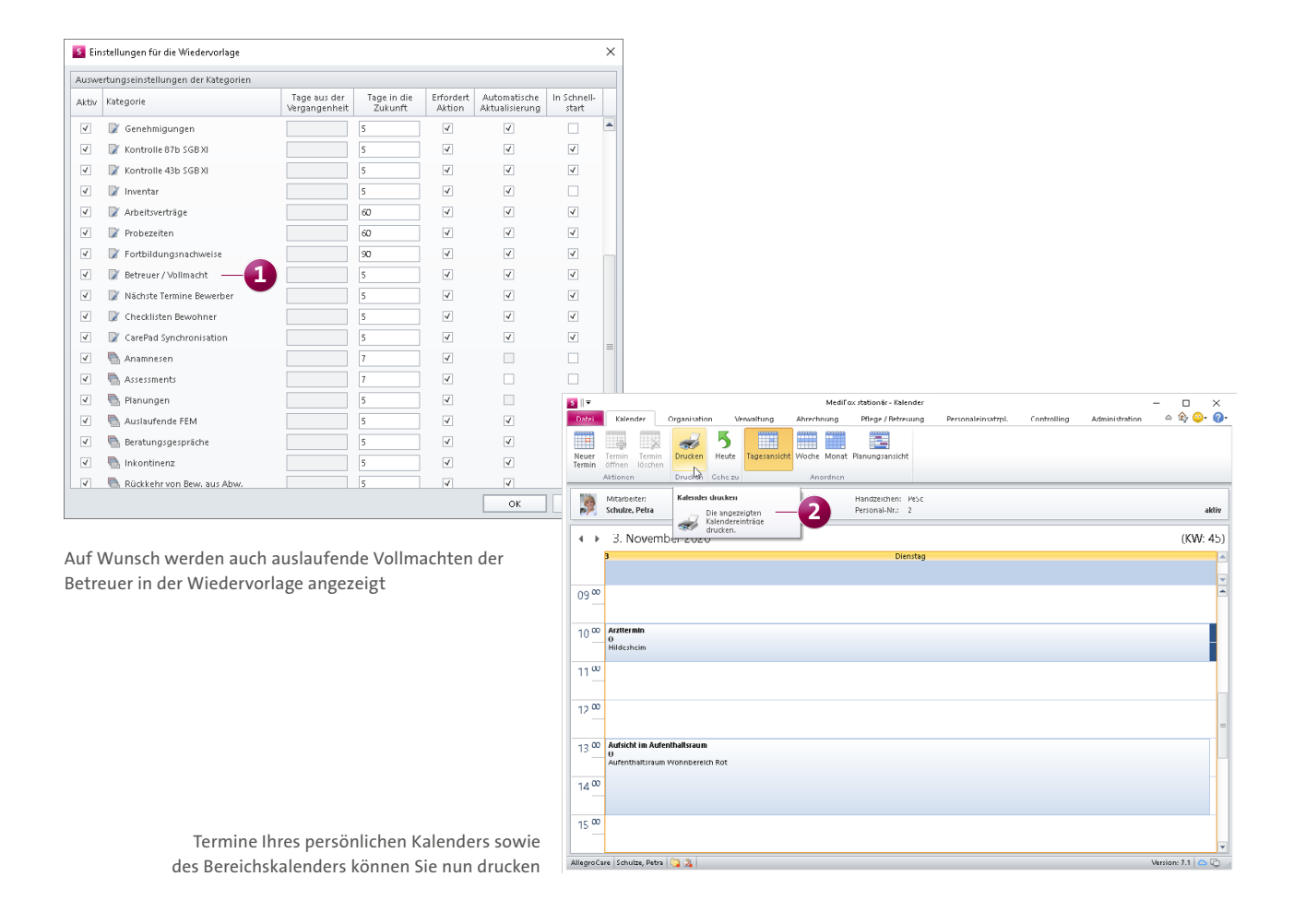

#### **Auswertung "Pflegesatzverhandlung" erweitert**

Die Auswertungen "Pflegesatzverhandlung" sowie "Pflegesatzverhandlung (Tagespflege)", die Sie in MediFox stationär unter Organisation / Auswertungen in der Rubrik "Bewohner" finden, wurden um eine weitere Einstellung ergänzt. In den Einstellungen der Auswertung können Sie jetzt im Abschnitt "Inhalte für die Auswertung" einen Haken bei der Option "Sozialstatus separat auswerten" **1** setzen. Dadurch wird in den Auswertungen unterhalb der Tabellen für die verschiedenen Pflegearten in separaten Zeilen ausgewiesen, wie viele Pflegetage von der Gesamtheit jeweils auf Selbstzahler und Sozialhilfeempfänger entfallen. So können Sie die Verteilung nach Sozialstatus im Rahmen der Pflegesatzverhandlung mit einbringen.

#### **Neue Auswertung "Befristungsliste"**

Für einen schnellen Überblick über die Beschäftigungsverhältnisse Ihrer Mitarbeiter bietet Ihnen MediFox jetzt die neue Auswertung "Befristungsliste" 2. Diese zeigt Ihnen unterteilt nach Organisationseinheiten auf, seit wann die Beschäftigungsverhältnisse der zugeordneten Mitarbeiter bestehen, bis wann diese befristet oder ob diese unbefristet sind. Auch auslaufende Probezeiten sowie ergänzende Bemerkungen zur Beschäftigung werden in dieser Übersicht ausgewiesen. Die Auswertung finden Sie in MediFox unter Organisation / Auswertungen in der Rubrik "Mitarbeiter".

### **Auswertung "Offene Fragen an den Arzt" erweitert**

Die Auswertung "Offene Fragen an den Arzt", die Sie in MediFox stationär unter Organisation / Auswertungen in der Rubrik "Pflege / Dokumentation" finden, wurde um eine Filterfunktion erweitert. Mit diesem Filter kann die Auswertung optional für alle offenen Fragen erstellt werden, die sich an Ärzte mit einer bestimmten Fachrichtung richten. Die Auswertung der offenen Fragen bezieht sich in diesem Fall also nicht auf einen bestimmten Arzt, sondern auf eine ausgewählte Fachrichtung. Das ist beispielsweise praktisch, wenn Sie bei einem Facharzt anrufen und diesem alle noch offenen Fragen stellen möchten, die bisher noch nicht von den übrigen Ärzten beantwortet wurden.

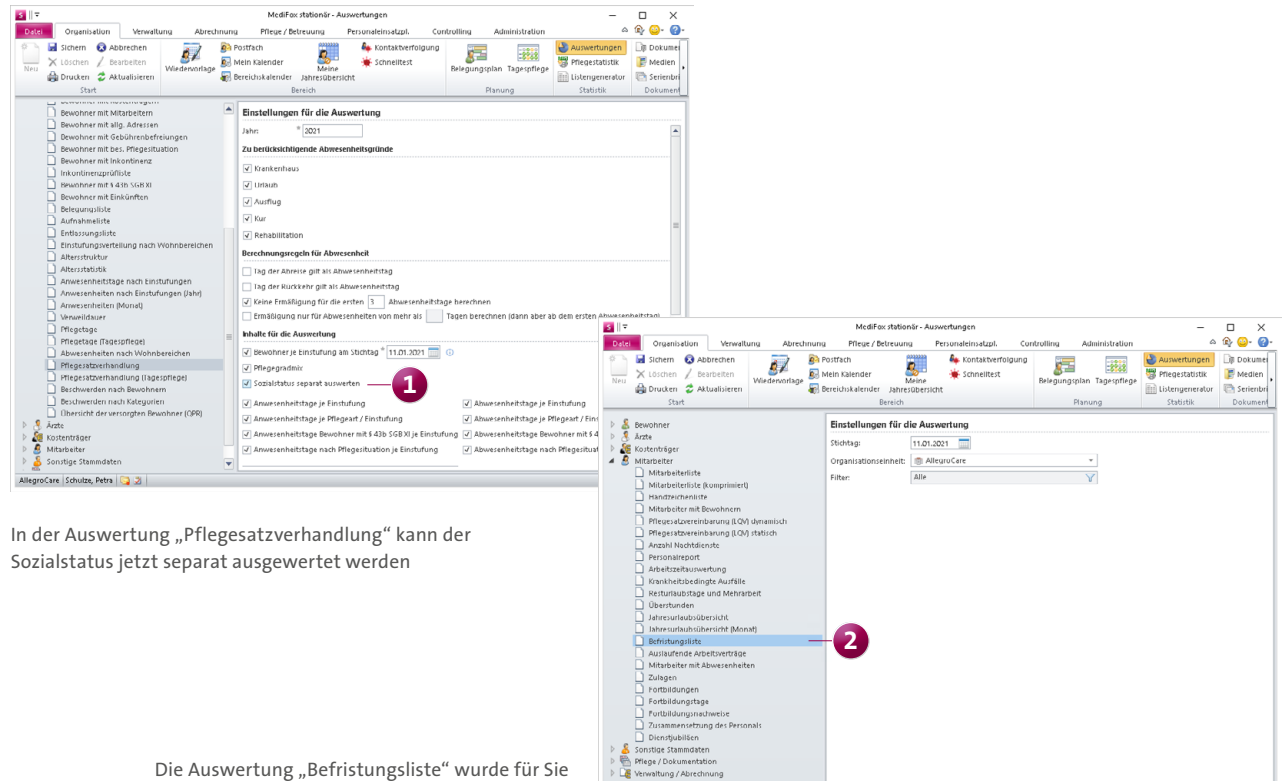

neu in der Software hinzugefügt

# <span id="page-9-0"></span>Allgemeine Neuerungen

**Sichere Kennwortvergabe**

**Anzeige der Kennwortrichtlinien bei der Vergabe neuer Kennwörter**

Ändert ein Benutzer sein Kennwort für den Zugriff auf MediFox stationär, muss das gewählte Kennwort den Richtlinien genügen, die Sie unter Administration / Grundeinstellungen / Grundeinstellungen definiert haben, also beispielsweise einen Großbuchstaben und ein Sonderzeichen enthalten. Diese Richtlinien werden von MediFox automatisch überprüft, sobald der Benutzer sein neues Kennwort mit "Übernehmen" bestätigt. Sollten dabei nicht alle Krite-

rien der Richtlinien erfüllt sein, werden die erforderlichen Kriterien jetzt zusammengefasst in einem Hinweis angezeigt. Um fortfahren zu können, muss der Benutzer diesen Hinweis bestätigen und sein Kennwort den Richtlinien entsprechend anpassen **1** 

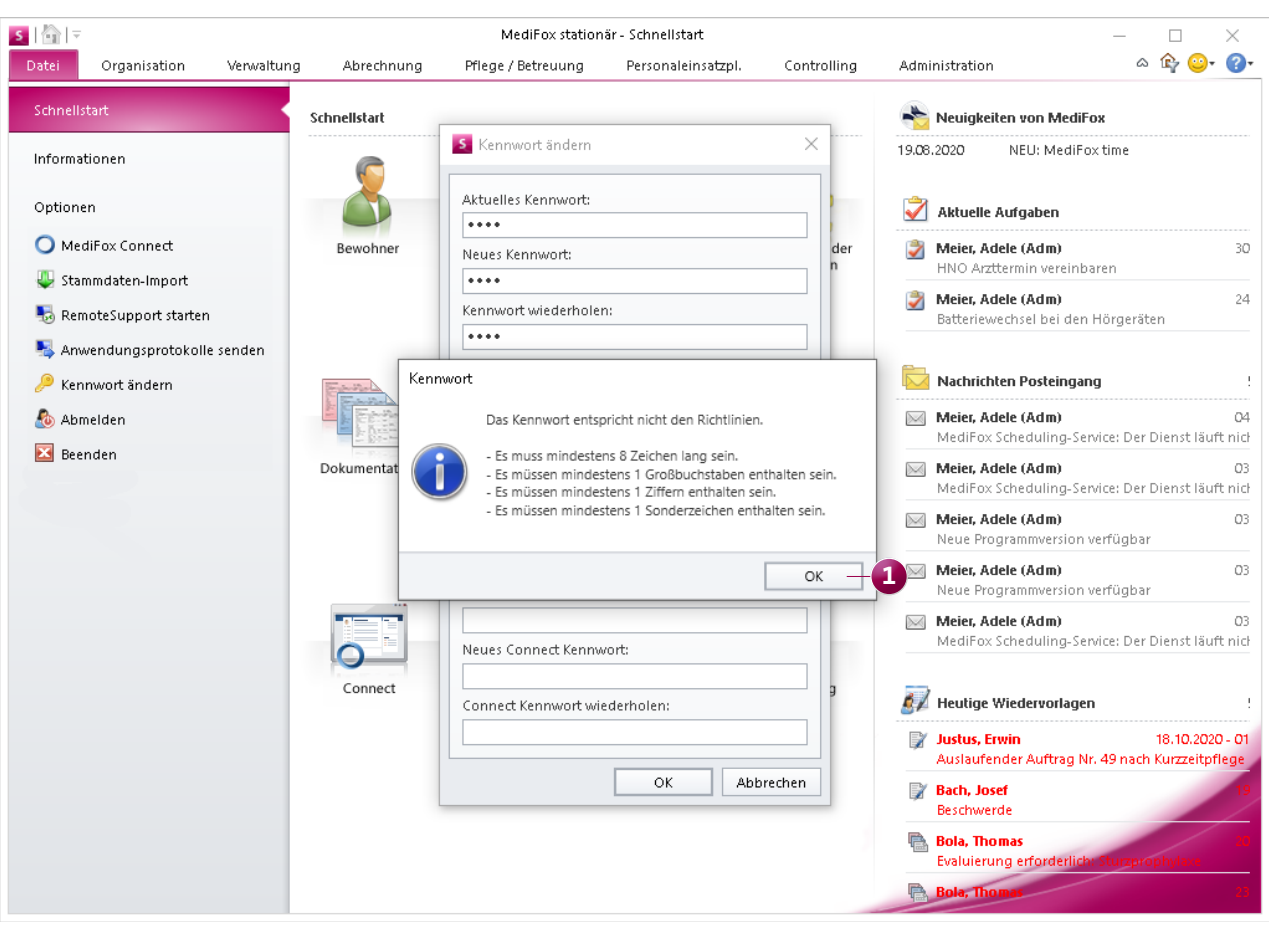

Neue Kennwörter werden bei der Eingabe direkt auf deren Richtlinienkonformität geprüft

## <span id="page-10-0"></span>CarePad **Bequem mobil dokumentieren**

#### **CarePad-Zugriff explizit einrichten**

Bisher wurde der Zugriff von Benutzern auf das CarePad über die Vergabe einer PIN gesteuert. Um den Zugriff nicht grundsätzlich von der PIN abhängig zu machen, wurde in den Einstellungen unter Administration / Benutzerverwaltung / Benutzer im Bereich "CarePad" die neue Option "Zugriff gewähren" geschaffen **1** . Diese Einstellung entscheidet nun darüber, ob ein Benutzer grundsätzlich auf das CarePad zugreifen darf oder nicht. Die Vergabe einer PIN ist bei aktivem Zugriff natürlich weiterhin erforderlich. Mit dem Update auf die neue Version erhalten alle Benutzer

automatisch Zugriff auf das CarePad, die bereits über eine aktive PIN verfügen. Sie müssen den Zugriff Ihrer Mitarbeiter also nicht neu einrichten.

**Zeitpunkt der letzten Messung in der Vitalwerteübersicht** Auch auf dem CarePad können Sie sich jetzt in der Vitalwerteübersicht anzeigen lassen, wann die aufgeführten Vitalwerte zuletzt gemessen wurden. Tippen Sie dazu einfach einen der dargestellten Vitalwerte an und MediFox blendet das Erfassungsdatum mit Uhrzeit ein **2** . So wissen Sie genau, wie aktuell die jeweiligen Werte sind.

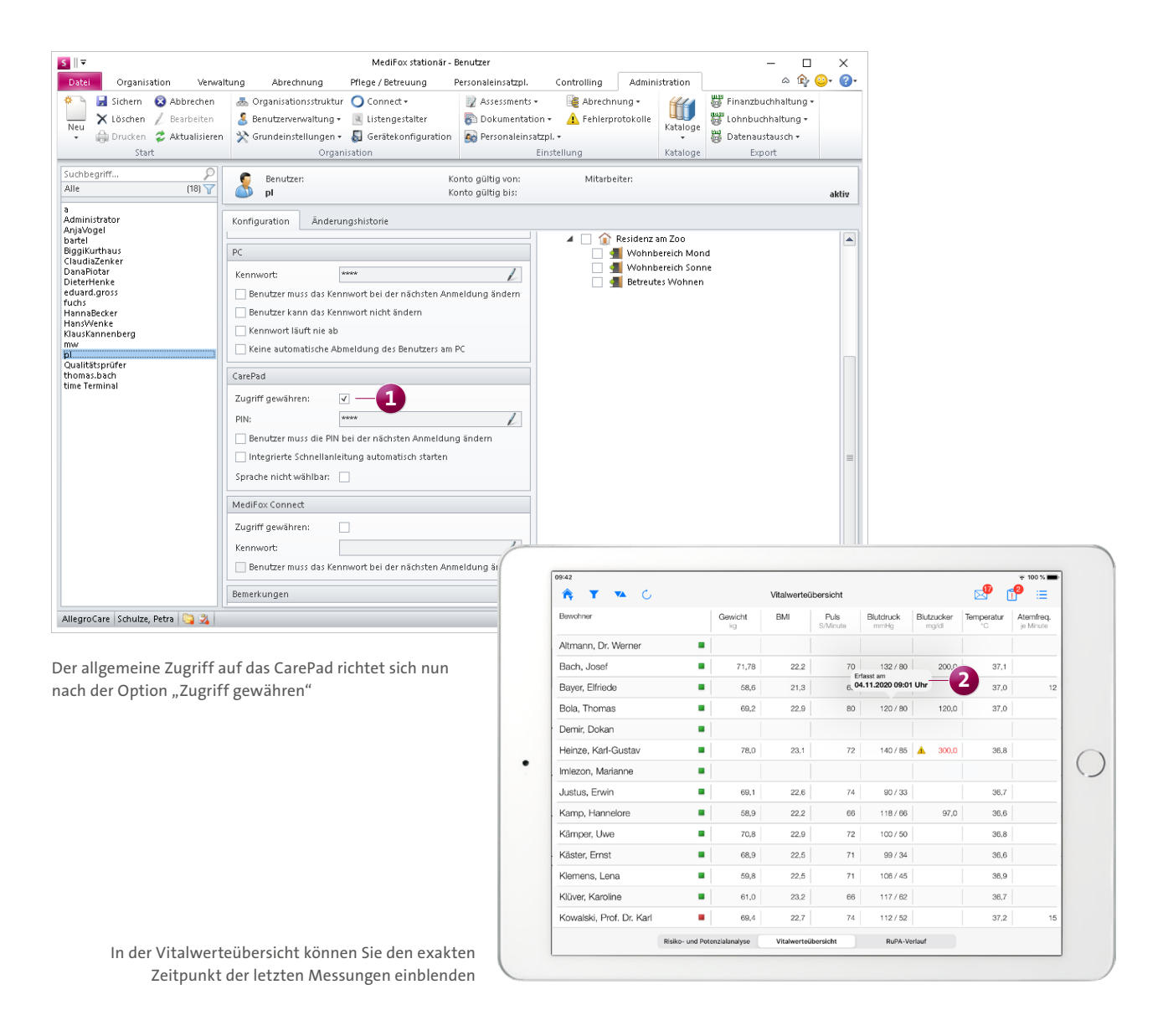

## <span id="page-11-0"></span>MediFox Connect

**Vielfältige Anpassungen im Online-Portal**

**Optimierte Darstellung des Arztcockpits für verschiedene Endgeräte**

Das MediFox Connect Arztcockpit wurde technisch überarbeitet und lässt sich jetzt sowohl am PC als auch auf mobilen Endgeräten wie beispielsweise einem Tablet oder Smartphone einwandfrei darstellen. Damit können Ärzte auch von unterwegs jederzeit auf MediFox Connect zugreifen und sich über den Gesundheitszustand ihrer im Pflegeheim befindlichen Patienten informieren.

### **Anzeige der zu Vitalwerten erfassten Kommentare im MediFox Connect Arztcockpit**

Im MediFox Connect Arztcockpit werden zu den Vitalwerten der Bewohner jetzt auch die Kommentare angezeigt, die von den Pflegekräften im Rahmen der Messung dokumentiert wurden. Auf diese Weise können die Ärzte auch spezielle Anmerkungen der Pflegekräfte berücksichtigen und auf diese eingehen, sodass sich der Informationsgehalt verbessert.

## **Alternative Bestätigungsseite für Bewerbungen über MediFox Connect**

Nach dem Absenden von Bewerbungen über MediFox Connect werden Bewerber standardmäßig auf die Stellenübersicht mit den ausgeschriebenen Stellen weitergeleitet. Wenn Sie Bewerber nach der Übermittlung ihrer Bewerbung stattdessen auf eine andere Seite wie beispielsweise Ihren eigenen Internetauftritt weiterleiten möchten, können Sie jetzt auch eine alternative Weiterleitung einrichten. Rufen Sie dazu in MediFox stationär den Bereich Administration / Connect / Stellenanzeigen auf. Tragen Sie hier im Register "Stellenanzeigen" im Bereich "Bewerbung" den Link bzw. die URL zu der Seite ein, die als alternative Bestätigungsseite verwendet werden soll **1** .

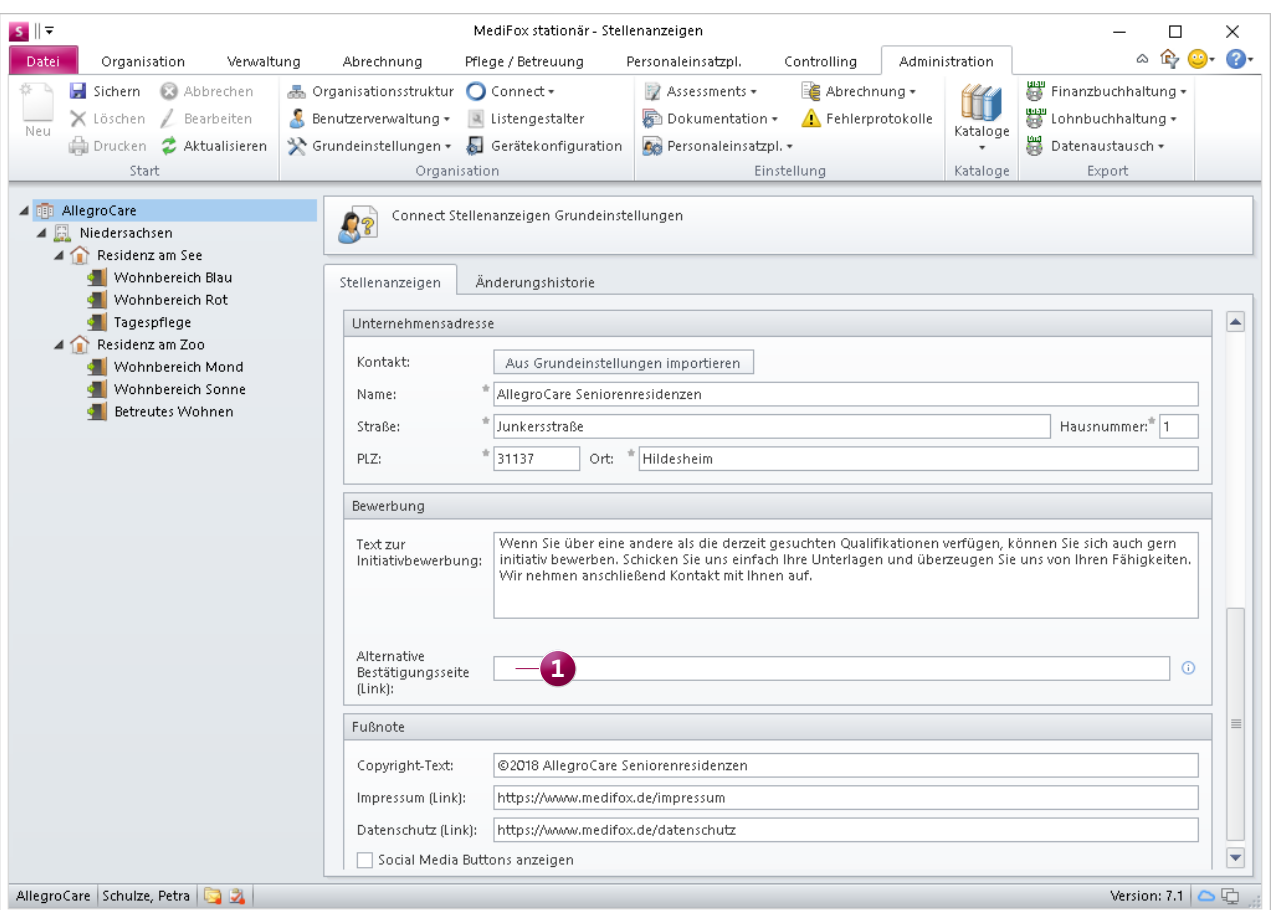

Für über Connect eingereichte Bewerbungen lässt sich jetzt eine alternative Bestätigungsseite einrichten

#### **Ausdrucke für Arztcockpit und Apothekenportal**

Ärzte und Apotheken haben jetzt die Möglichkeit, ausgewählte Inhalte aus dem MediFox Connect Arztcockpit bzw. dem Apothekenportal heraus zu drucken. Somit können über das Arztcockpit beispielsweise die aktuellen Übersichten der Medikationen, Vitalwerte, Diagnosen usw. gedruckt werden. Auch im Apothekenportal lassen sich die Medikationen der Bewohner sowie die eingegangenen Bestellungen ausdrucken. In beiden Portalen finden Sie dazu in den verschiedenen Ansichten jeweils oben rechts das Druckersymbol vor **1** . Indem Sie dieses Symbol anklicken, öffnet sich die Druckvorschau und Sie können die gewünschten Druckereinstellungen festlegen.

Bitte beachten Sie, dass immer nur die Ansicht mit den aktuell angezeigten Einträgen gedruckt wird, bei den Wunden beispielsweise nur der aktuell ausgeklappte Wundverlauf.

Für das Verfassen von Nachrichten über MediFox Connect wurde ein erweitertes Adressbuch integriert, über das Sie schnell und einfach die gewünschten Empfänger einer Nachricht auswählen können. Erstellen Sie dafür über MediFox Connect wie gewohnt eine neue Nachricht und klicken Sie dann neben dem Feld "Empfänger" auf das Pluszeichen. Dadurch öffnet sich der Dialog "Adressbuch", in dem Sie zunächst den gewünschten Empfängertyp wie Mitarbeiter, Ärzte, Kontaktpersonen, Apotheken oder spezielle Verteilerlisten auswählen können, um dann aus diesem Kreis die gewünschten Empfänger zu bestimmen **2** . Optional können Sie im Adressbuch auch gezielt nach einem Kontakt suchen, wobei sich die Suche ebenfalls auf den eingestellten Empfängertyp bezieht. Haben Sie auf diese Weise die gewünschten Kontakte ausgewählt, übernehmen Sie diese mit einem Klick auf "Speichern" als Empfänger.

**Adressbuch für Nachrichten in MediFox Connect erweitert**

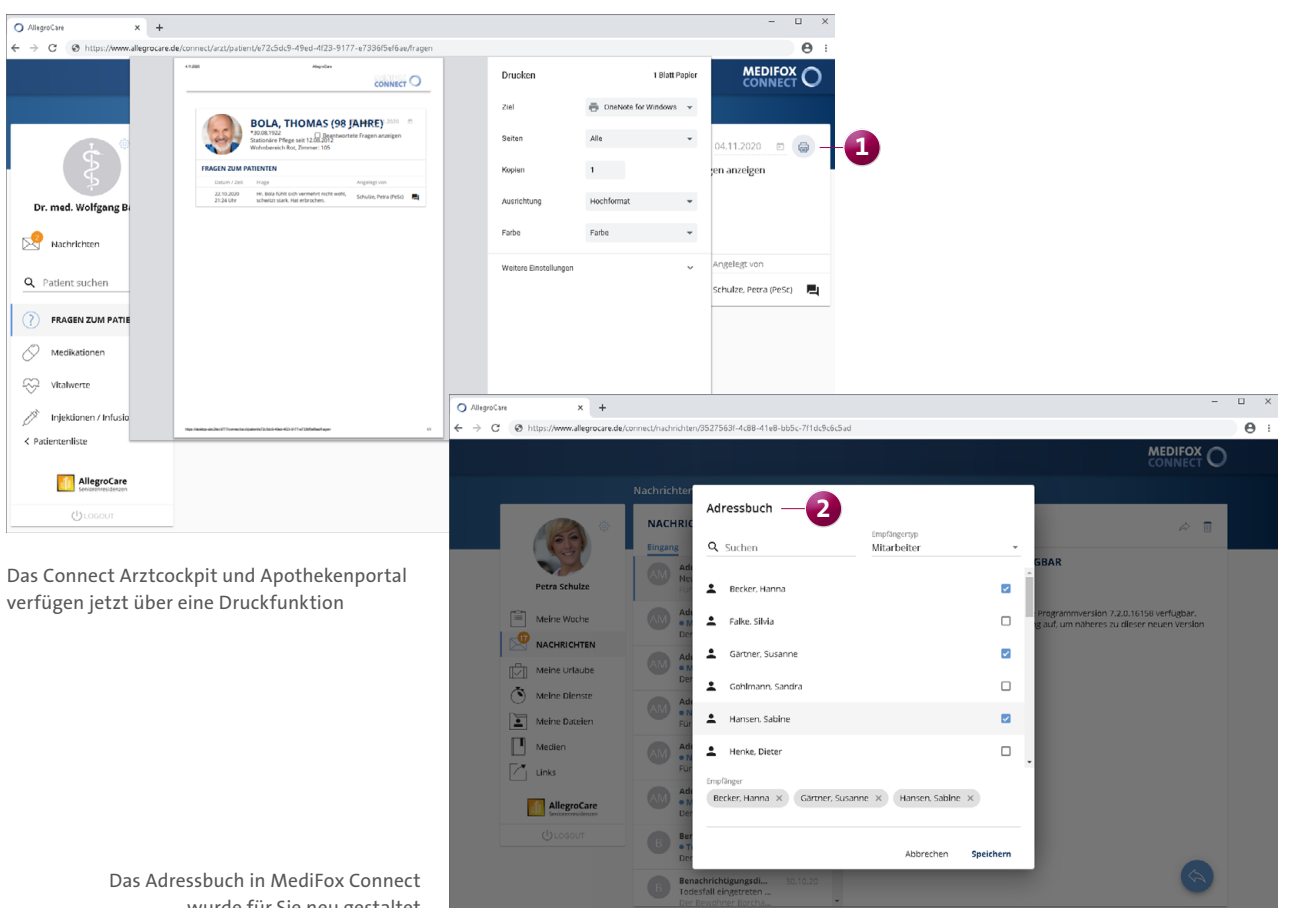

wurde für Sie neu gestaltet

**MediFox GmbH Junkersstraße 1 31137 Hildesheim** Telefon: 0 51 21. 28 29 1-0 Telefax: 0 51 21. 28 29 1-99 E-Mail: info@medifox.de

Internet: www.medifox.de USt-Id: DE 273 172 894 AG Hildesheim HRB 202124 Sparkasse Hildesheim Goslar Peine IBAN-Nummer: DE08 2595 0130 0000 6816 81 BIC/SWIFT-Code: NOLADE21HIK

Christian Städtler, Dr. Thorsten Schliebe,<br>Iris Christiansen Geschäftsführung: Iris Christiansen